# 版權所有 · 翻印必究

All rights reserved. No part of this publication may be reproduced, stored in a retrieval system, or transmitted in any form or by any means, electronic, mechanical, photocopying, recording, or otherwise, without the prior written permission of SEIKO EPSON CORPORATION. The information contained herein is designed only for use with this EPSON printer. EPSON is not responsible for any use of this information as applied to other printers.

Neither SEIKO EPSON CORPORATION por its affiliates shall be liable to the purchaser of this product or third parties for damages, losses, costs, or expenses incurred by the purchaser or third parties as a result of: accident, misuse, or abuse of this product or unauthorized modifications, repairs, or alterations to this product, or (excluding the U.S.) failure to strictly comply with SEIKO EPSON CORPORATION's operating and maintenance instructions.

SEIKO EPSON CORPORATION shall not be liable for any damages or problems arising from the use of any options or any consumable products other than those designated as Original EPSON Products or EPSON Approved Products by SEIKO EPSON CORPORATION

SEIKO EPSON CORPORATION shall not be held liable for any damage resulting from electromagnetic interference that occurs from the use of any interface cables other than those designated as EPSON Approved Products by SEIKO EPSON CORPORATION.

EPSON is a registered trademark and EPSON Stylus is a trademark of SEIKO EPSON CORPORATION.

Microsoft and Windows are registered trademarks of Microsoft Corporation.

General Notice: Other product names used herein are for identification purposes only and may be trademarks of their respective owners. EPSON disclaims any and all rights in those marks.

Copyright © 2001 by SEIKO EPSON CORPORATION, Nagano, Japan.

# **Printed on Recycled Paper.**

本手冊的內容若有變更,恕不另行通知。

目錄

### 印表機的安裝

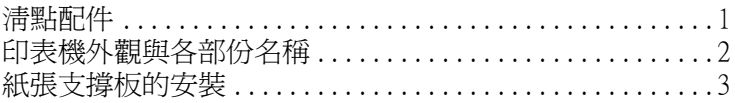

# 第一次墨水卡匣的安裝

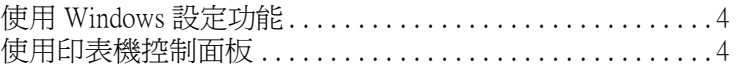

## 印表機的連接

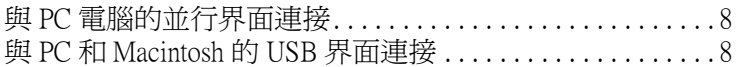

# 印表機的安裝與測試

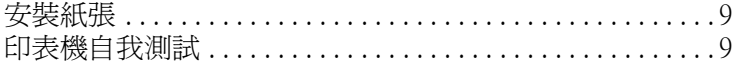

## 控制面板功能介紹與操作

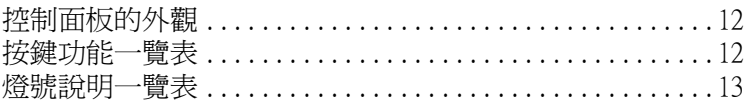

# 專用紙的處理

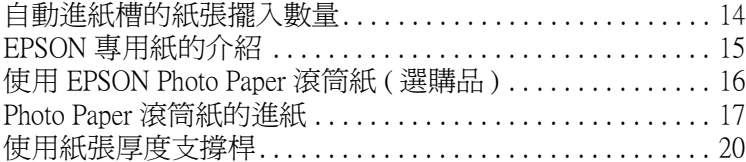

# 簡易維護與故障排除

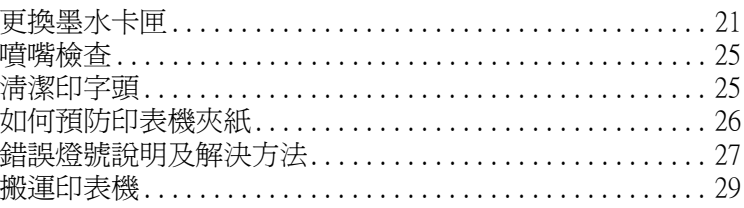

<span id="page-4-0"></span>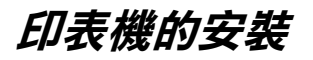

# <span id="page-4-1"></span>**清點配件**

當您打開 Stylus Photo 870 印表機的包裝後,請先清點以下的配件,如有短缺 或損壞,請立即與 EPSON 經銷聯絡。

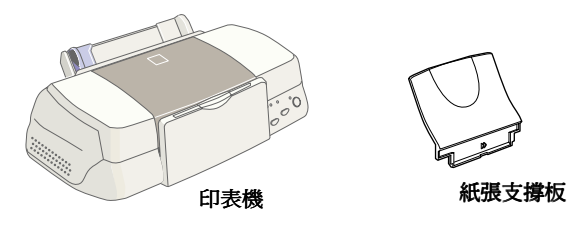

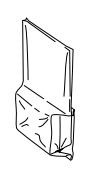

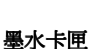

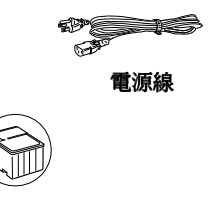

-5

# <span id="page-5-0"></span>**㊞表機外觀與各部份㈴稱**

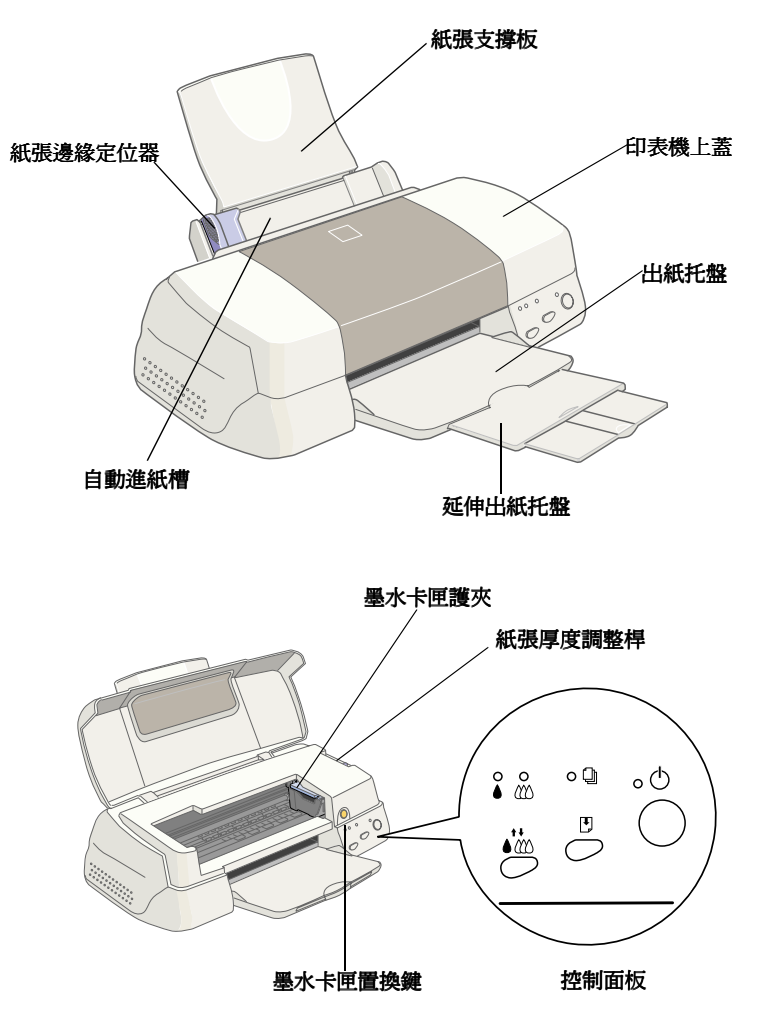

<span id="page-6-0"></span>**紙張支撐板的安裝**

讓紙張支撐板如圖所示,插入印表機前方凹槽內,並使之頂住最底端。

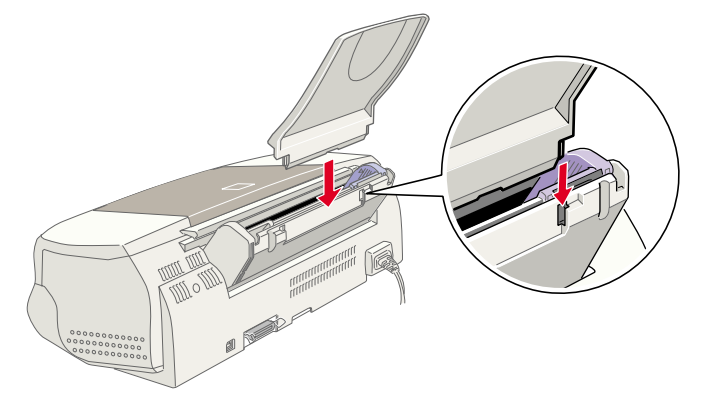

# <span id="page-7-0"></span>**第㆒次墨㈬卡匣的安裝**

這種墨水卡匣附有一片晶片,是用來儲存墨水用量和其他相關資料,所以可 以隨時取出再使用。但是,印表機為了維持檢驗墨水的可信度,在每次取出 和重新使用時後,都會自動減少墨水存量的資料。

請確定您第㆒次安裝墨水卡匣時,使用的是隨附在印表機包裝內的墨水卡 匣。

### <span id="page-7-1"></span>**使用 Windows 設定功能**

如果您的電腦中安裝的是 Windows 95、98 或 NT 4.0,當您安裝完印表機軟體 時,Windows 的設定功能會自動出現。

如果您是 Macintosh 使用者,請參考下一個章節。

### <span id="page-7-2"></span>**使用㊞表機控制面板**

如果您是 Macintosh 的使用者,或無法進入設定功能時,請使用印表機控制面 板來安裝墨水卡匣<br>**警告:**<br>*墨水卡匣採*密

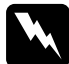

墨水卡匣採密封式設計,墨水不會外漏。若不慎沾到墨水,請用肥皂 ■白・<br>墨水卡匣採密封式設計,墨水不會外漏。若不慎沾到墨水,請用肥皂<br>和冷水沖洗。假使不慎被墨水沾到眼睛,請馬上以大量清水沖洗即 可。

*附註:* 

除非您要安裝墨水卡匣時再將墨水卡匣包裝打開,否則會導致墨水乾涸。 墨水卡匣的安裝程序如㆘:

1. 如圖 1 所示,往下拉開印表機出紙托盤,再如圖 2 所示,往上掀開印表 機上蓋。

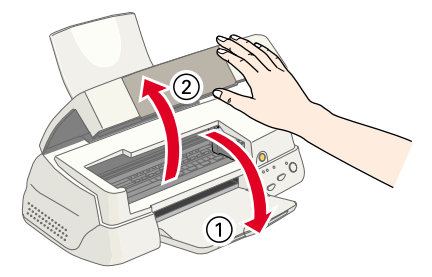

2. 按下心 電源鍵開啓印表機電源。

印字頭會自動往左移至墨水卡匣安裝位置,而 ● 黑色和 € 彩色墨水燈號 會亮起, O 雷源燈號會持續閃爍。

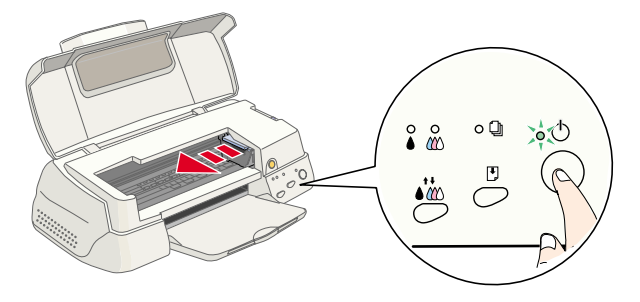

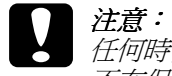

c 注意:<br>在何時候禁止用手移動印字頭,若因此導致印字頭受損,則維修 <del>正》</del><br>任何時候禁止用手移<br>不在保證期內。

3. 如圖所示,向上板開墨水卡匣護夾。

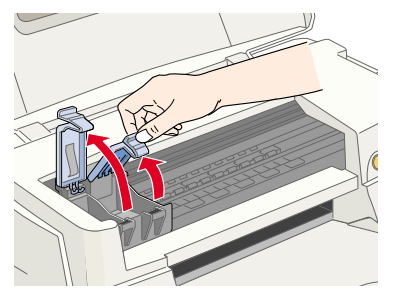

4. 從鋁箔袋中取出墨水卡匣,撕掉卡匣上的黃色標籤。

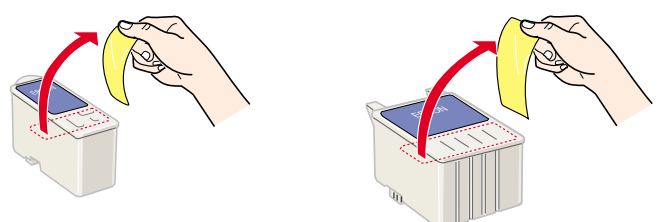

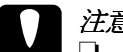

- **◯**<br>◯ 口 安裝前請先撕掉黃色標籤,否則會對墨水卡匣造成重大的錯誤 。<br>*安裝前請先撕掉黃色*<br>並無法再使用。
	- <del><br> 並無法再使用 。</del><br>□ 如果您已安裝未撕掉黃色標籤的墨水卡匣 ,那麼您必須將其取 出,且重新安裝新的墨水卡匣。請準備新的墨水卡匣,先撕掉 出,且重新安裝新的墨水卡匣。請準備新的墨水卡匣,先撕掉<br>黃色標籤,然後將其安裝於印表機上。
	- ❏ <sup>請</sup>勿撕掉墨水卡匣㆖的藍色標籤,否則會對墨水卡匣造成傷害 請勿撕掉墨水卡匣<br>而無法列印。 コンサンコン<br>
	<br>
	<br>
	□ 請勿撕掉墨水卡匣底部的膠帶,否則會導致墨水外漏。
	-
	- **❑** 請勿撕掉墨水卡匣底部的膠帶,否則會導致墨水外漏。<br>**□** 請勿碰觸墨水卡匣上的綠色晶片,否則可能會妨礙正常的運作 □ 請勿碰觸墨水卡匣上的綠色晶片,否則可能會妨礙正常的運作<br>及列印。

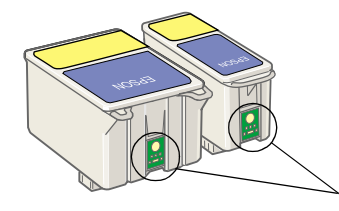

請勿碰觸此處

5. 如圖所示,將卡匣上標有 EPSON 符號的那面朝上,輕輕地將墨水卡 匣擺入卡匣槽內。

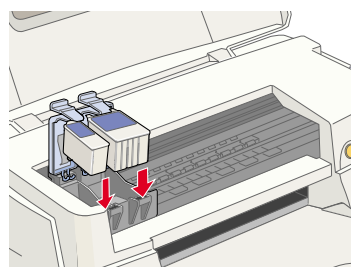

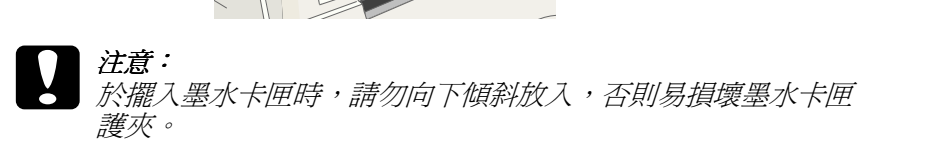

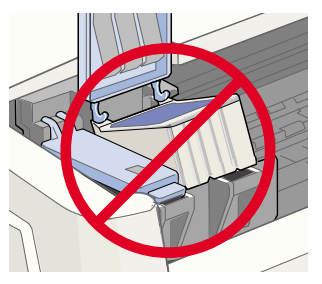

#### 附註:

**附註:**<br>安裝墨水卡匣時,請將黑色和彩色墨水卡匣一同裝上,缺少任何一個, **n.a.**<br>安裝墨水卡匣時,請將黑<br>印表機都無法列印。

- 6. 往前合上墨水卡匣護夾,並確實將護夾往下壓緊扣住。
- 7. 按住墨水卡匣置換鍵,讓印字座歸位。此時印表機啓動導墨系統,並執 行填墨動作,整個過程約兩分半鐘。

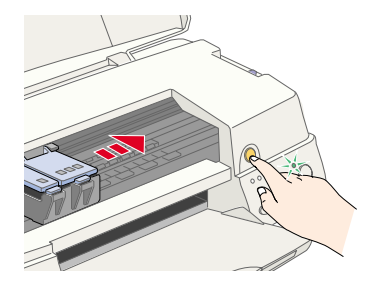

當印表機執行填充墨水的動作時,O 雷源燈號會持續閃爍,印表機並會 發出一些機械運轉的聲音,這都是正常現象。直到充填墨水動作結束時, 印字頭歸回到最右邊的起始位置,少 電源燈號會停止。<br>*全意:<br>《全》*當 少 電源燈號還閃爍時,千萬不要關閉印表機。

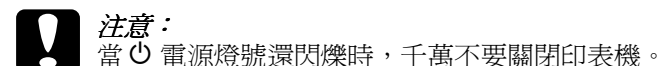

8. 合上印表機上蓋。

# <span id="page-11-0"></span>**㊞表機的連接**

如果您使用的 PC,您可以直接將印表機連接到並行埠或 USB 界面。使用 Macintosh 只能透過 USB 界面來連接。依照您所在區域不同,您可能需要使用 合適的電纜線。<br>*附註:* 

**附註:**<br>只有在 Windows 98 安裝的模式下並有安裝 USB 埠的電腦,您才可以透過 USB nna<br>只有在 Windows 98 安裝的<br>界面來連接印表機。

# <span id="page-11-1"></span>**與 PC 電腦的並行界面連接**

連接印表機和電腦前,您需要㆒條覆皮雙絞線並行電纜 (shielded, twisted-pair parallel cable)。

- 1. 請先關閉印表機和電腦的電源。
- 2. 如圖所示將電纜線接頭,插入印表機背面的並行界面插槽,再將插槽兩 旁的固定夾往內扳。如果您的電纜有接㆞線的接頭,請如圖所示連接到 並行界面插槽㆘的接㆞線接頭。

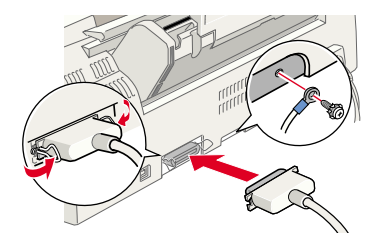

3. 將另一頭的電纜線,插入電腦背面並行界面插槽。如果與電腦連接的電 纜有接㆞線的接頭,插入電腦背面的接頭。

# <span id="page-11-2"></span>**與 PC 和 Macintosh 的 USB 界面連接**

連接印表機到 USB 連接埠時,您需要一條覆皮 USB 電纜線,並依照下列步 驟執行安裝。

1. 將電纜線接頭插入印表機背面的 USB 連接埠。( 印表機連接的電纜線接 頭和電腦的電纜線接頭是不同形狀的。)

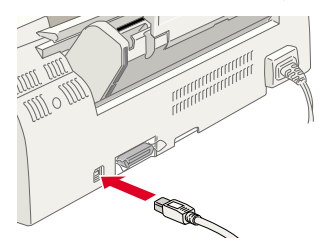

2. 將電纜線另㆒邊接頭插入電腦的 USB 連接埠。

# <span id="page-12-0"></span>*印表機的安裝與測試*

# <span id="page-12-1"></span>**安裝紙張**

依照下列的步驟來安裝印表機的紙張。

1. 下拉印表機出紙托盤 , 並將延伸出紙托盤往外延伸到底, 以便擺放列印 好的紙張,再將自動進紙槽左側的紙張邊緣定位器移至最左端。

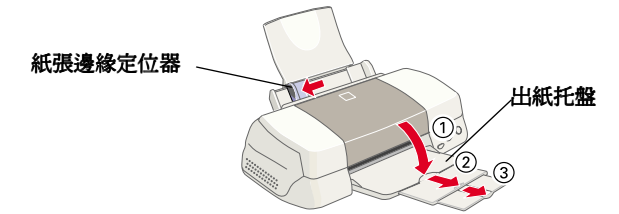

- 2. 將欲列印的紙張打散順齊,以避免夾紙。
- 3. 將紙張列印面朝上,如圖所示垂直擺入自動進紙槽內。依紙張寬度,調 整自動進紙槽左側的紙張邊緣定位器。

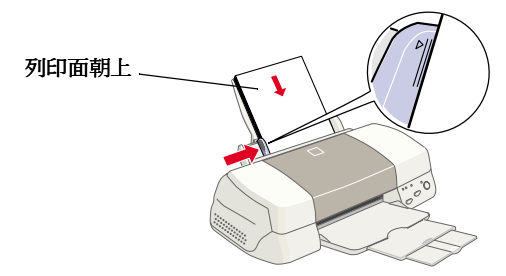

### 附註:

□ 每次淮紙都先從窄邊淮入。

□ 欲列印紙張的總張數,請勿超過紙張邊緣定位器內側的符號。

# <span id="page-12-2"></span>*印表機自我測試*

印表機自我測試可以幫助您簡單判斷問題是來自電腦或印表機,進而找出適 當的解決方法。

如要列印印表機自我測試頁,請依照下列步驟執行。

- 1. 關閉印表機和電腦的電源。
- 2. 如圖所示將印表機界面接頭的電纜線暫時拔掉。

如果您使用的是並行界面,先將界面接頭插槽兩旁的固定夾向外扳開,再將 **知识就像用的复数形式的**<br>印表機界面接頭的電纜線和接地線拔掉。

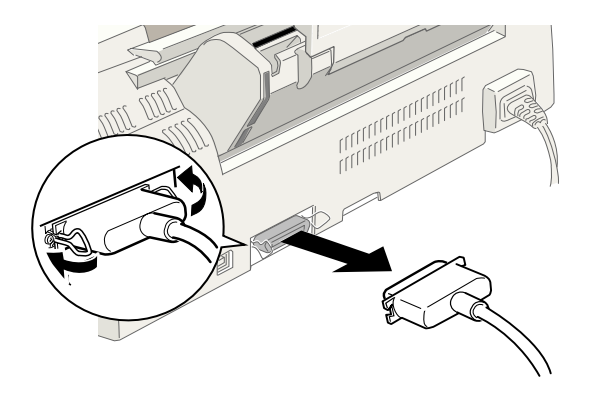

- 3. 在印表機進紙匣內裝入㆒些 A4 或 Letter 的紙張。
- 4. 按住 □ 淮紙 / 退紙鍵 ( 如圖 ① ) 不放, 再按 ① 雷源 ( 如圖 ② ) 以開 啓印表機雷源。然後同時放開此二個按鍵。

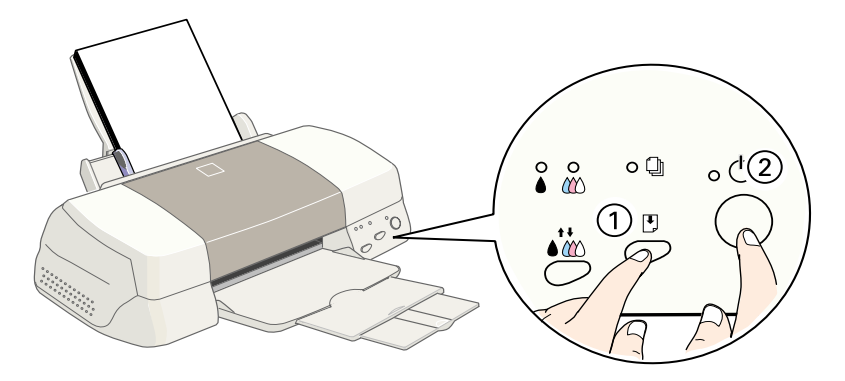

印表機會印出㆒張如圖所示的噴嘴測試。

□ 把列印出的測試頁與下圖所示的樣本做比較,如果印出的測試頁品質 沒有模糊不清或斷線的情形,代表您的印表機本身沒有問題。那主要 問題可能是來自印表機軟體設定、應用程式、界面電纜線 ( 請確定使 用的是覆皮電纜 /Shielded cable) 或電腦本身造成的。

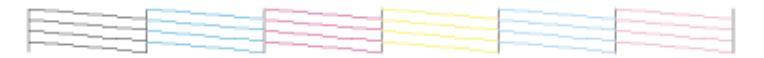

,

□ 如果列印測試頁有如下圖所示模糊不清的情形,代表您的印表機可能 有點問題。例如,斷線的情形可能是因為噴嘴阻塞或印字頭沒有校 準。

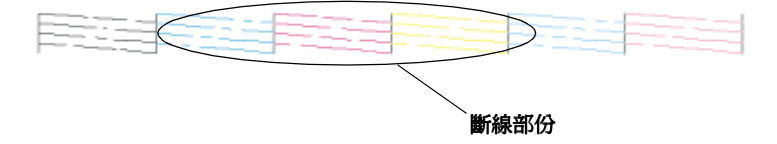

# <span id="page-15-0"></span>**控制面板功能介紹與操作**

# <span id="page-15-1"></span>**控制面板的外觀**

如㆘圖表所示,控制面板㆖的按鍵和指示燈號提供您許多印表機的控制功 能。

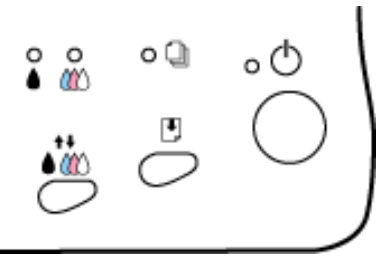

# **按鍵功能㆒覽表**

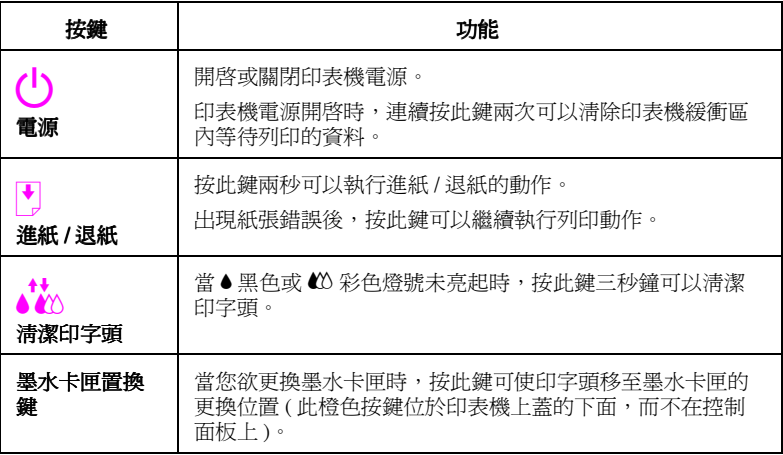

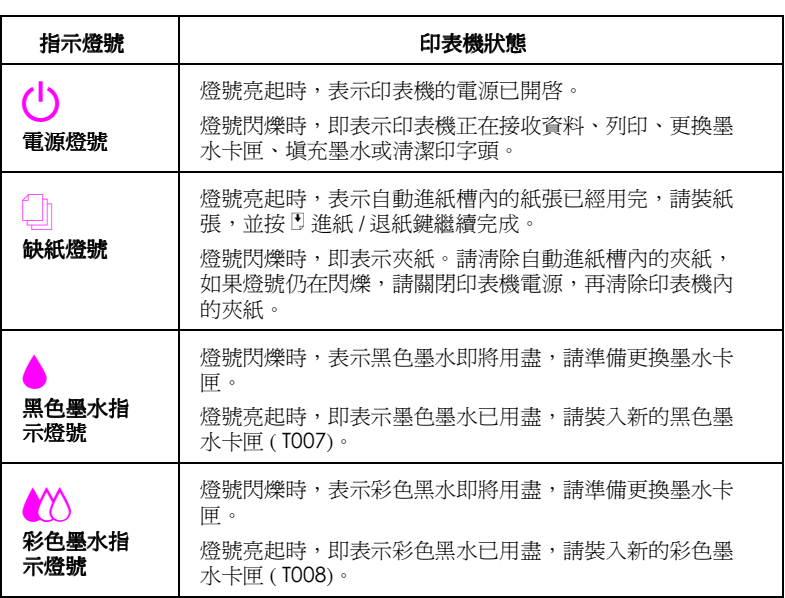

# <span id="page-17-0"></span>**專用紙的處理**

# <span id="page-17-1"></span>**㉂動進紙槽的紙張擺入數量**

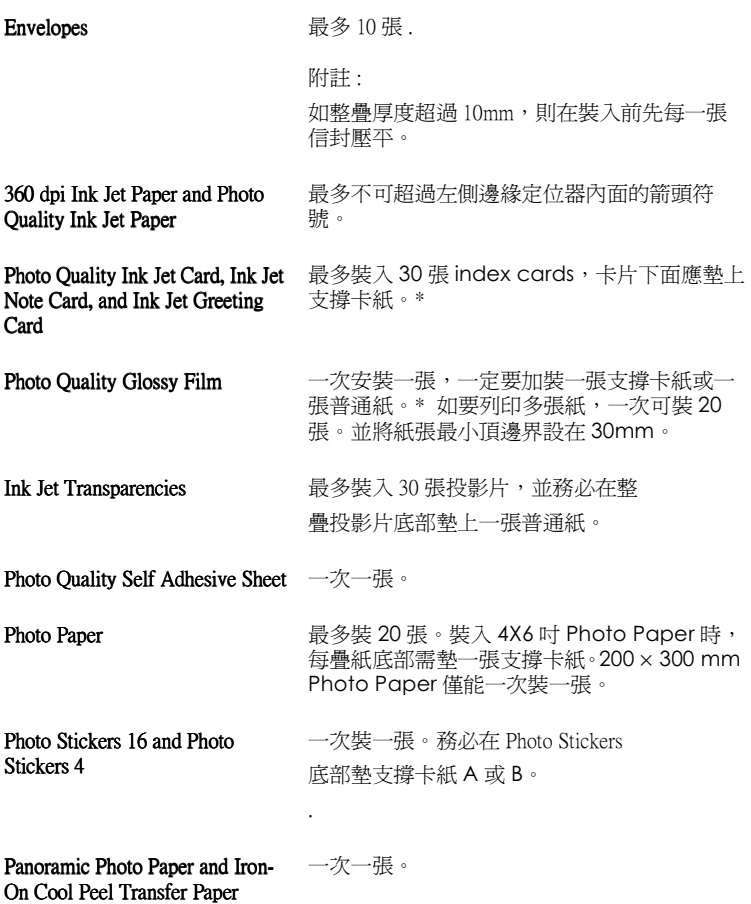

\* 小心勿列印至特殊紙張下方之支撐卡紙。

# <span id="page-18-0"></span>**EPSON 專用紙的介紹**

大多數普通紙張均可在印表機上使用,EPSON 提供多種特別設計之專用紙供 印表機使用,以符合高品質列印之需。

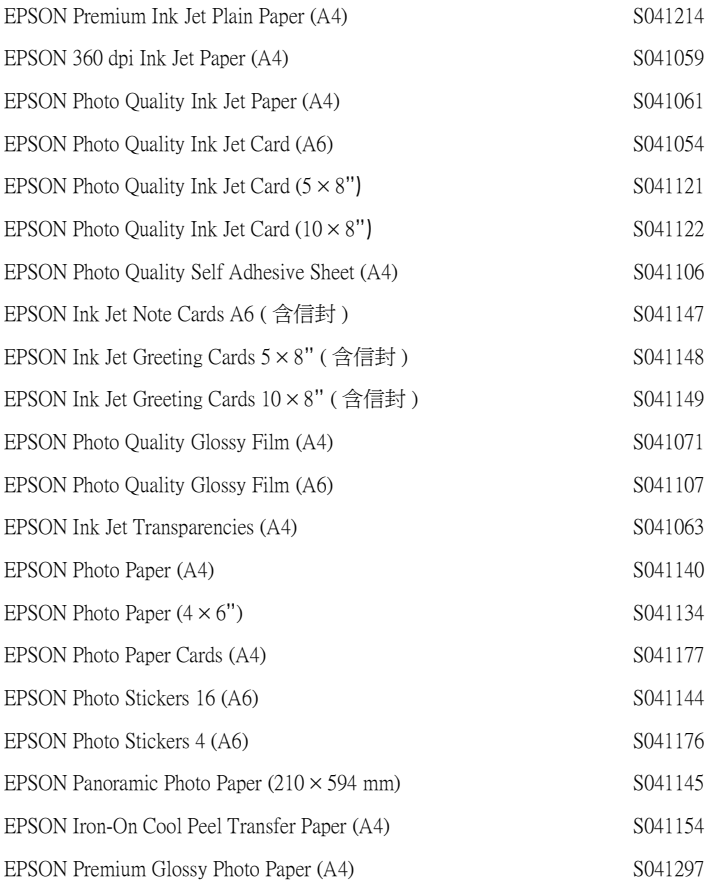

### 附註:

特殊紙張種類,依國家的不同會有差異。

# <span id="page-19-0"></span>**使用 EPSON Photo Paper 滾筒紙 ( 選購品 )**

滾筒紙式的 EPSON Photo Paper 是用於列印大標題時。EPSON 建議您用滾筒紙 支撐架來使用滾筒紙列印,所以可以自由的裁切紙張的大小並可以分別的由 進紙槽來進紙。

無論您是否使用滾筒紙支撐架或列印在裁切好的滾筒紙上,只要使用滾筒紙 列印時,請注意㆘列事項。

- ❏ 安裝時,請將列印面朝㆖。
- ❏ 使用平整、沒有破損的紙張。如果紙張是捲曲的,請先將紙張壓平後再 使用,以避免影響滾筒紙的正常傳送。
- ❏ 取紙時,請握住紙張邊緣。
- ❏ 使用滾筒紙列印時,請避免在第㆒面前留㆘太多空白。
- ❏ 出紙托盤應該要放㆘,而紙張支撐架應要取㆘。
- ❏ 撕紙時,請沿著橫軸筆直的撕㆘來。如果撕紙時,沒有撕好,可能會造 成㆘次列印時的困難。
- ❏ EPSON 建議使用 EPSON 專用紙,才能獲得最佳的列印效果。

### **使用滾筒紙支撐架**

您需要另外購買滾筒紙支撐架來使用滾筒紙列印。

### **準備 Photo Paper 滾筒紙**

列印前,請確定紙張的規格如㆘。

1. 如圖所示,請確認滾筒紙的邊緣裁切線是筆直的。如果邊緣是斜的,直 接裁切成筆直的。如果是 A4 或 329 mm 寬的滾筒紙,請依背面的平行線 來裁切。89 和 100 mm 寬的滾筒紙,使用三角尺來裁切。

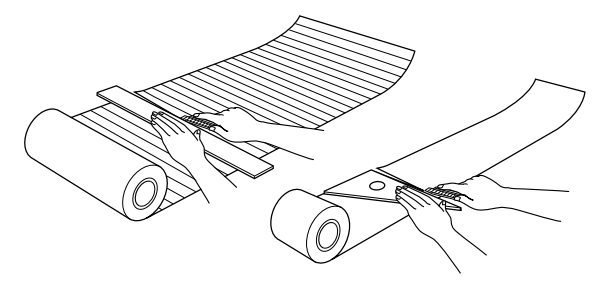

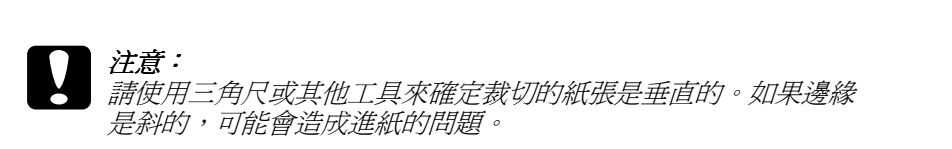

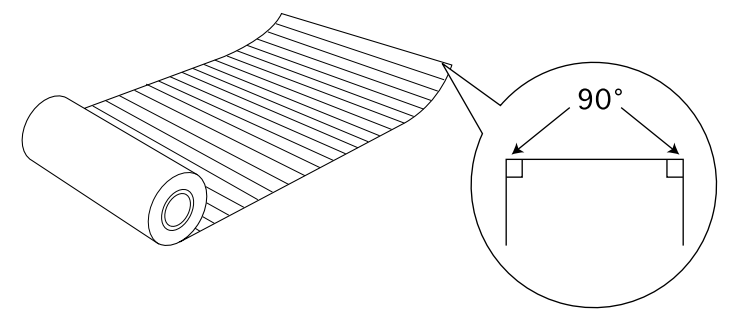

2. 如圖所示,使用保護底片的卡紙和滾筒紙支撐架,從捲筒紙的背面捲曲 來消除紙張的捲度。如有必要,您可以使用較厚的手冊來捲曲滾筒紙。

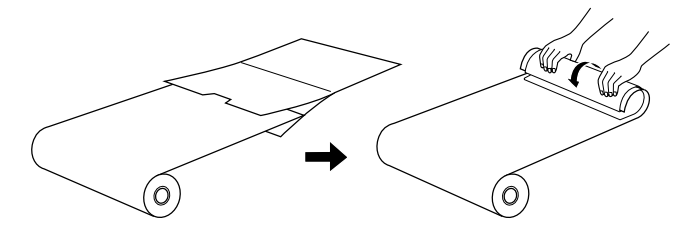

## <span id="page-20-0"></span>**Photo Paper 滾筒紙的進紙**

依照下列步驟來安裝滾筒紙支撐架和 Photo Paper 滾筒紙的進紙。

1. 移除紙張支撐板。

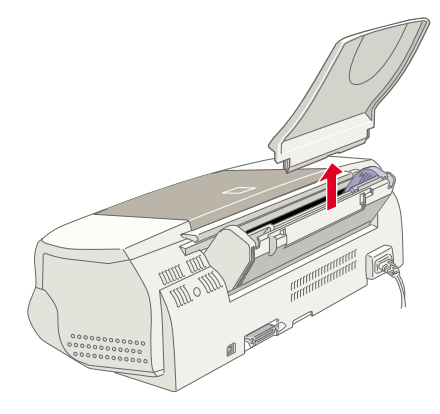

2. 如圖所示,安裝滾筒紙支撐架,將它向下插入進紙槽後方的紙張支撐板 所放入的插槽內。

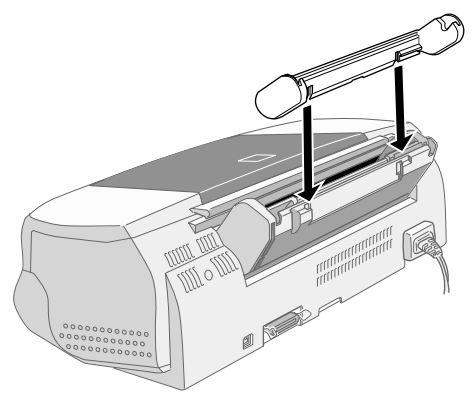

# 附註:

將滾筒紙支撐架上的 R 和 L 標示處, 插入印表機上的標示處。

3. 將滾筒紙放入滾筒軸上,如圖所示,再將滾筒軸放入支撐架上。

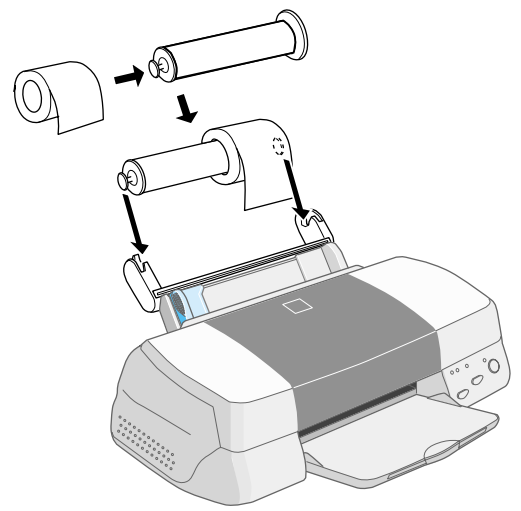

4. 小心地將滾筒紙的邊緣送入印表機內,沿著右邊的紙張邊緣定位器把紙 送到最底部,再使用左邊的紙張邊緣定位器來固定紙張。

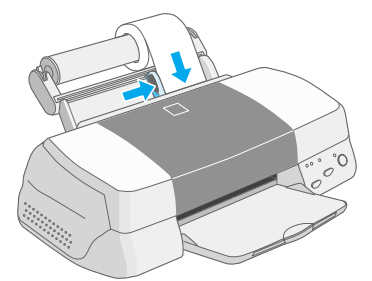

5. 按 D 進紙 / 退紙鍵來進紙時,請輕輕扶住滾筒紙,讓印表機正確的進 紙。

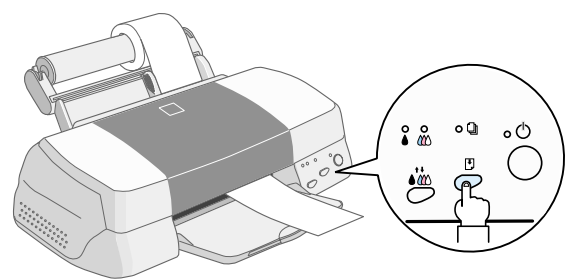

#### 附註:

**附註:**<br>*當您按下*『進紙 / 退紙*鍵時,請用手扶住紙張邊緣來協助印表機正確進* mir・<br>*當您按下*『<br>紙。

6. 打開印表機上蓋確定是否有正確的進紙,如果紙張沒有安裝妥當,請按 E 進紙 / 退紙鍵來重新進紙。

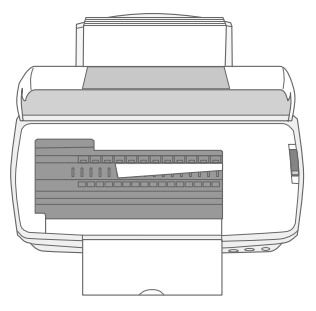

<span id="page-23-0"></span>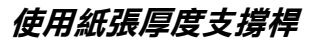

當您在列印的厚紙張上發現墨水的污點時,請於列印前,先將調整桿調至 "+"處來列印。

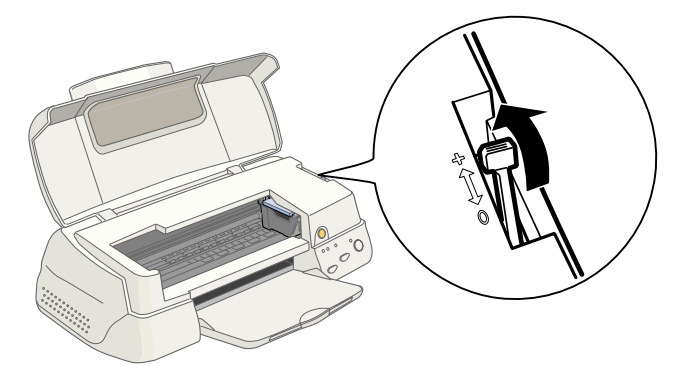

# <span id="page-24-0"></span>**簡易維護與故障排除**

# <span id="page-24-1"></span>**更換墨㈬卡匣**

按墨水卡匣置換鍵來更換墨水卡匣,步驟如下。

1. 請確認印表機的電源是開啓的, <br />
實源燈號應該是持續亮著而不是閃爍

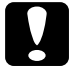

著。依照 ● 黑色或 *L* 彩色墨水燈號決定需要更換的墨水卡匣。<br>● <del>全道:</del><br>● 黑色*或彩色墨水卡匣其中一個用盡時,就必須立即更換* 注**意:**<br>黑色或彩色墨水卡匣其中一個用盡時,就必須立即更換墨水卡匣,<br>天型將無方繼續至35 <del>江憲</del><br>黑色或彩色墨水卡匣其中一<br>否則將無法繼續列印。

- 2. 往下扳開印表機出紙托盤,再往上掀開印表機上蓋。
- 3. 按墨水卡匣置換鍵來更換墨水卡匣,此時印字頭會自動往左移至墨水卡 匣安裝位置,P 電源燈號會持續閃爍。

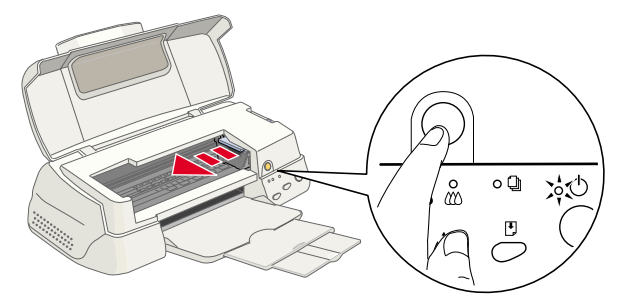

注意:<br>清按墨水卡匣置換鍵來移動印字頭,任何時候均禁止用手移動印<br>点蓋、共只以遵守字室與出現的經濟不足感慨主 在息・<br>*請按墨水卡匣置換鍵來移動印字頭,任何時候均禁止用手科*<br>*字頭,若因此導致印字頭受損,則維修不在保證期內*。

4. 如圖所示,向上扳開墨水卡匣護來。

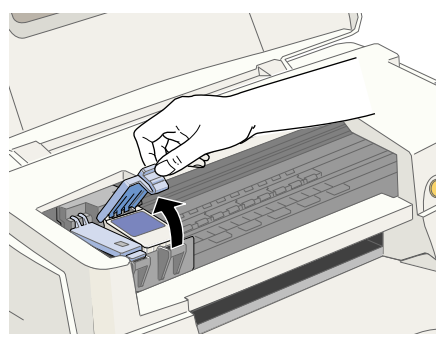

圖示為如何更換彩色墨水卡匣。如 要更換黑色墨水卡匣,請選擇左邊 較小的墨水卡匣護夾。

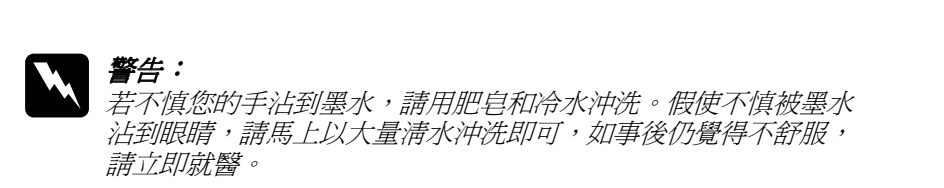

5. 取出已用盡的墨水卡匣並做適當的處理。

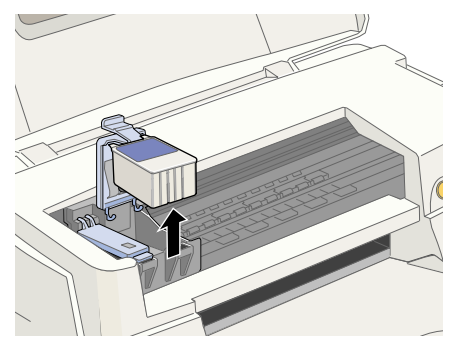

6. 從鋁箔袋中取出墨水卡匣,撕掉卡匣上的黃色標籤。

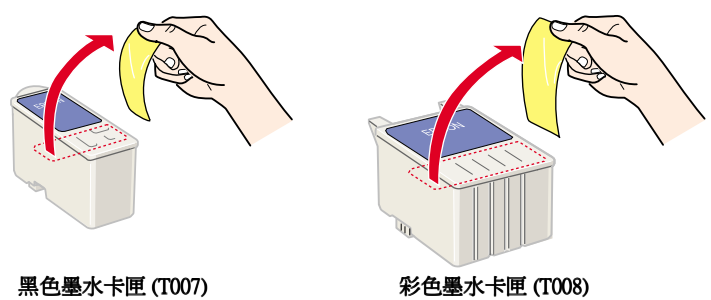

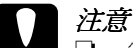

- **◯**<br>◯ 口 安裝前請先撕掉黃色標籤,否則會對墨水卡匣造成重大的錯 **。**<br>安裝前請先撕掉黃色標<br>誤並無法再使用。
	- 一<br> 誤並無法再使用。<br> 如果您已安裝未撕掉黃色標籤的墨水卡匣,那麼您必須將其 ,<br>如果您已安裝未撕掉黃色標籤的墨水卡匣,那麼您必須將其<br>取出,且重新安裝新的墨水卡匣。請準備新的墨水卡匣,先 取出,且重新安裝新的墨水卡匣。請準備新的墨水卡匣,先<br>撕掉黃色標籤,然後將其安裝於印表機上。
	- –<br><br>*斯掉黃色標籤,然後將其安裝於印表機上。<br>□ 請勿撕掉墨水卡匣上的藍色標籤,否則會對墨水卡匣造成傷* 害而無法列印。 善而無法列印。<br>**□** 請勿撕掉墨水卡匣底部的膠帶,否則會導致墨水外漏。
	-
	- **❑** 請勿撕掉墨水卡匣底部的膠帶,否則會導致墨水外漏。<br>□ 請勿碰觸墨水卡匣上的綠色晶片,否則可能會妨礙正常的運 請勿碰觸墨水卡!<br>作及列印。

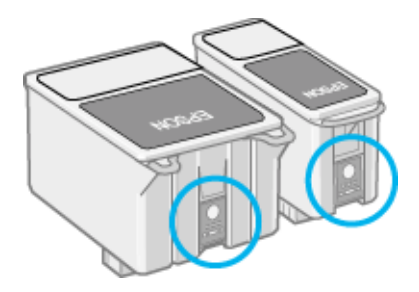

7. 輕輕將墨水卡匣前端向上擺入墨水卡匣護夾底部凸出處,請不要用力往 ㆘壓。

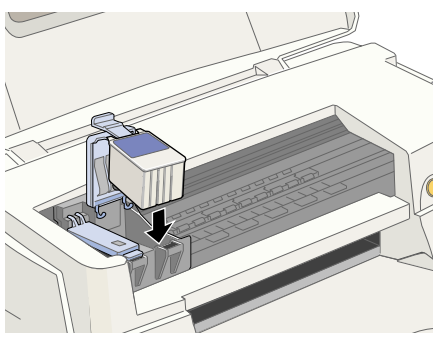

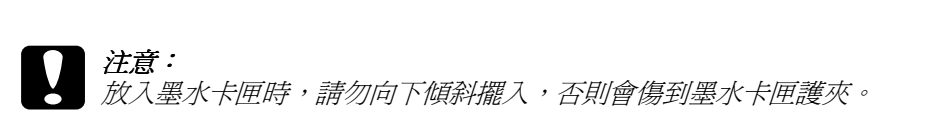

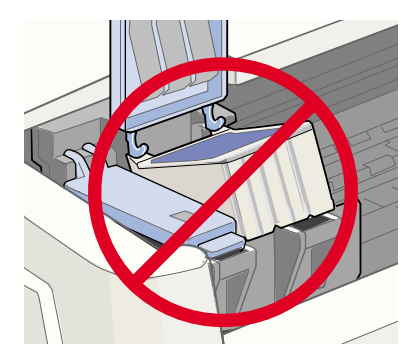

8. 向前合上墨水卡匣護夾,並確實將護夾向下壓緊扣住。

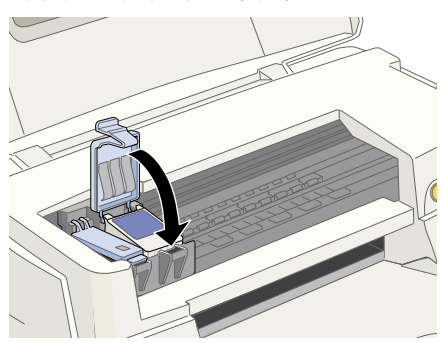

圖示為更換彩色墨水卡匣的示範。 如要更換墨色墨水卡匣,請選擇左 邊較小的墨水卡匣護夾。

**○ 注意:**<br>要出舊的墨水卡匣後,請立即將新的墨水卡匣裝上,否則灰塵可 **圧意**<br>取出舊的墨水卡匣後,請1<br>能會影響列印品質。

9. 請確定●黑色或 40 彩色墨水燈號均已消失後,按墨水卡匣置換鍵。印表 機執行填充墨水的動作約三十秒鐘完成,直到充填墨水動作結束時,印 字頭歸回到最右邊的起始位置, 也雷源燈號會停止閃爍。

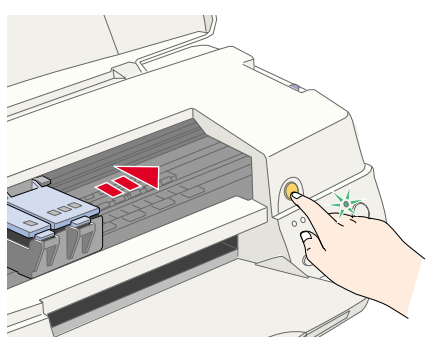

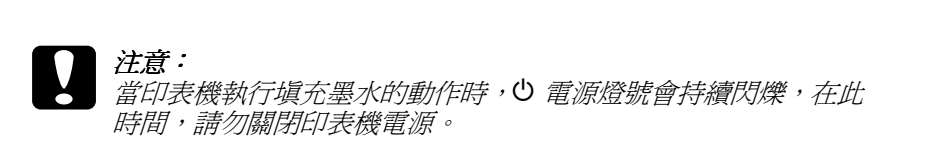

10. 合上印表機上著。

### <span id="page-28-0"></span>**噴嘴檢查**

請確定已關閉印表機雷源。按住 D 淮紙 / 退紙鍵 ( 如圖 ①) 不放, 再按 <sup>()</sup> 雷源 (如圖 2) 以開啓印表機電源,然後同時放開此二鍵。

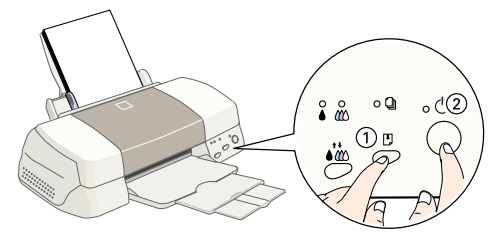

以下為自我測試表樣本。

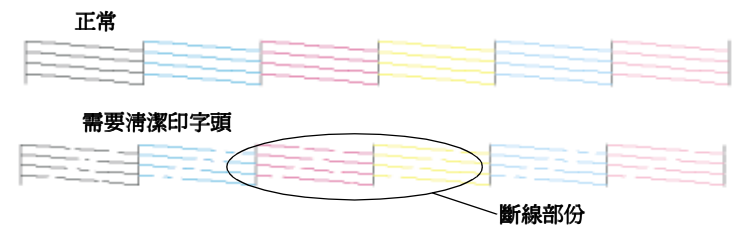

如果自我測試表列印的不甚理想 (例如,列印出來的線條有某一部份潰漏了 ),即表示您需要依照下列的說明來清潔印字頭。如果列印出來的測試頁品質 很好,您便可以開始列印。

## <span id="page-28-1"></span>**清潔㊞字頭**

請參照㆘列的步驟清潔印字頭。

- 1. 請確認 ① 電源燈號是亮著的, 黑色和 △ 彩色墨水燈號已熄滅。
- 2. 按住清潔印字頭鍵約三秒鐘。

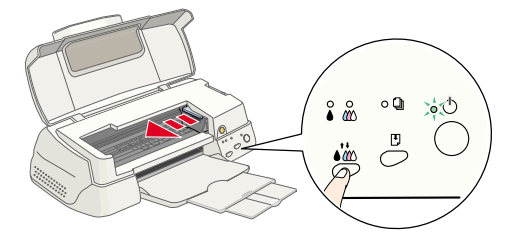

當印表機正在清潔時, O 電源燈號會閃爍, 清潔印字頭大約費時三十秒 鐘。

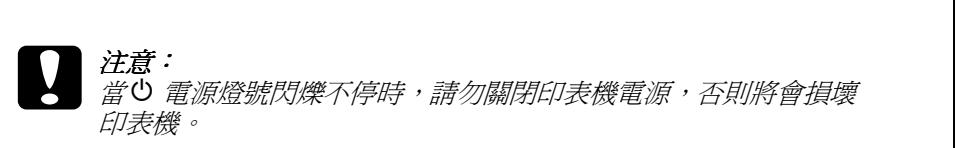

3. 一日心雷源燈號停止閃爍時,重新列印測試頁,看看印字頭是否已清潔 乾淨,然後再重新設定清潔流程。

這樣的過程反覆四至五次後,若列印的品質依然沒有明顯的改善時,請與您 的經銷商聯絡。

## <span id="page-29-0"></span>**如何預防㊞表機夾紙**

- ❏ 請使用符合印表機列印規格的紙張,太厚或太薄的紙張均不適用。
- ❏ 先將紙張打散順齊後,再以垂直的方向向㆘擺入自動進紙槽內。
- ❏ 請依紙張寬度調整左側紙張邊緣定位器,將紙張固定住,以免進紙時產 生歪斜。
- □ 使用較厚紙張如標籤紙或信封時,請將印表機的紙張調整桿調至"+"的 位置。

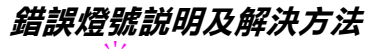

○ 閃爍 ● 亮 ○ 不亮

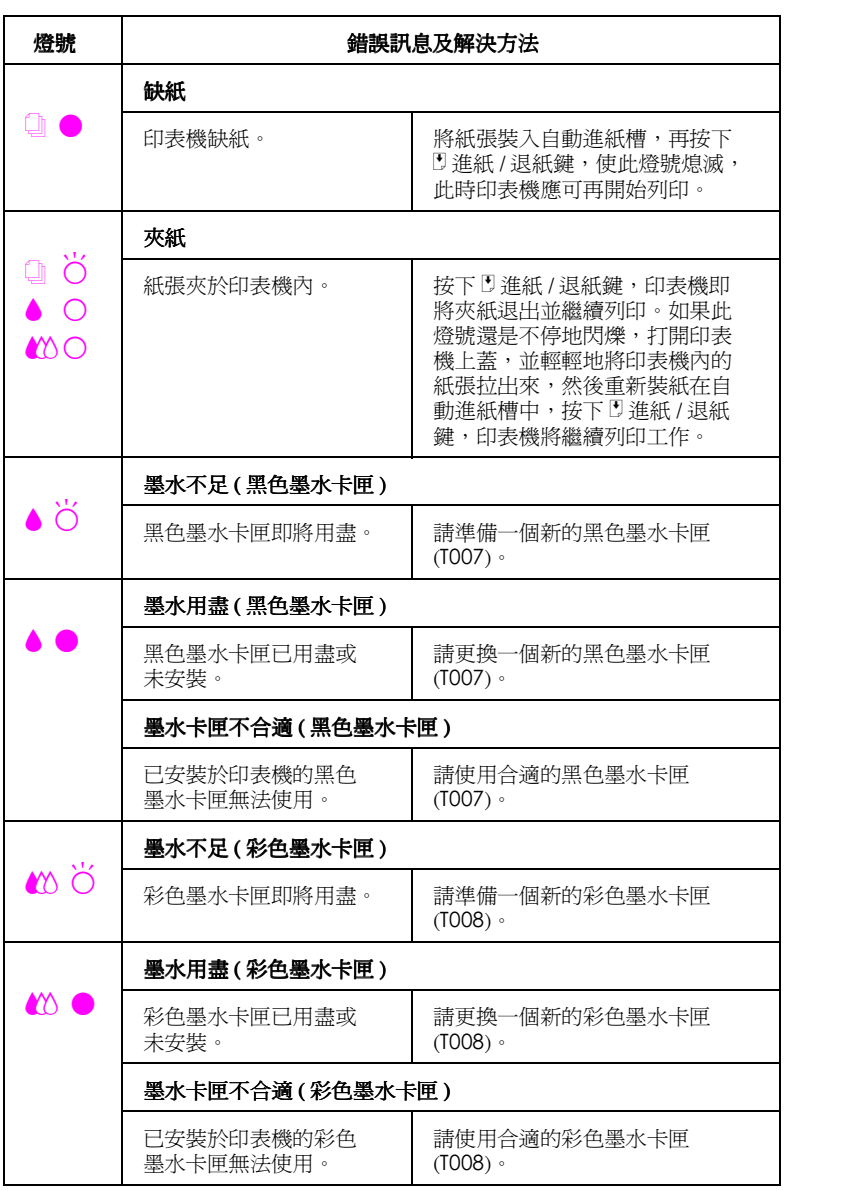

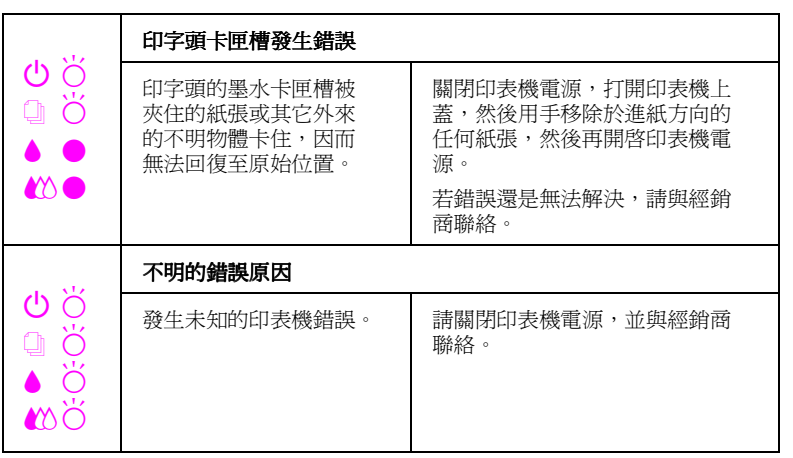

# **搬運㊞表機**

如果您要將印表機運送到某處,請務必將印表機裝至原來紙箱內,搭配膠 帶、保麗龍等保護裝置,再行搬運,其步驟如下:

- 1. 打開印表機上蓋,看看印字頭是否固定在最原始的位置 ( 即最右方 )。如 果不是,開啓印表機等待印字頭回到最原始的位置,然後關閉印表機, 並合上印表機上蓋。
- 2. 拔下插座上的電源線,然後取下印表機上的電纜線。
- 3. 取下自動淮紙槽內的紙張, 並移除紙張支撑架。
- 4. 再掀開印表機上蓋,如圖所示以膠帶固定住印字頭,然後合上印表機上 蓋。

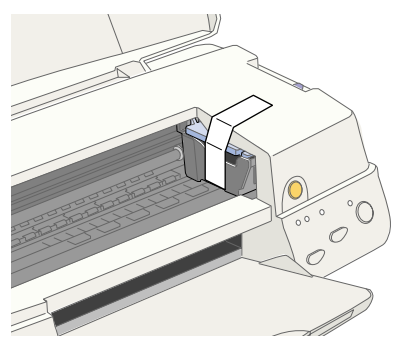

- 5. 推入延伸出紙托盤,然後向上合上出紙托盤。
- 6. 用印表機原紙箱內的保麗龍等配件固定好印表機。
- 7. 包裝印表機並將電纜線裝入原紙內。
- 8. 在搬運途中,請保持印表機的平衡。

# **EPSON** 公司相關資料

# **公司㆞址**

發行者:台灣愛普生科技股份有限公司

㆞ 址:台北市南京東路㆔段 287 號 10 樓

客服專線:(02) 2547-3000

傳 真:(02) 2713-2155

EPSON TAIWAN TECHNOLOGY & TRADING LTD.

10F, NO.287, Nanking E. Road, Sec.3, Taipei, Taiwan, R.O.C

Service Phone: (02) 2547-3000

Fax:(02) 2713-2155

Lan Fax:(02) 2717-5023

#### SEIKO EPSON CORPORATION HIRROKA DIVISION

80 Harashinden, Hirooka, Shiojiri-shi, Nagano-ken, 399-07, JAPAN

# **㆞區辦事處**

### **新竹辦事處**

- 地 址: 新竹市光復路二段 295 號 13 樓之 3
- 電 話:(03) 573-9900
- 傳 真:(03) 573-9169

#### **高雄辦事處**

- ㆞ 址:高雄市民族㆒路 80 號 26 樓之 1
- 電 話:(07) 398-7890
- 傳 真:(07) 395-8155